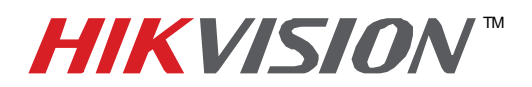

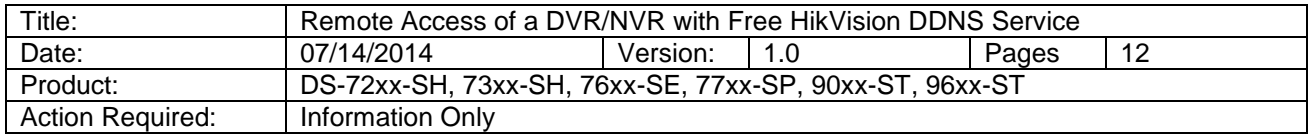

Networking a DVR/NVR requires 3 steps:

- 1. Assign an **IP address, Default Gateway, Subnet Mask, and a DNS server (Please note: DNS, not DDNS)** to the DVR/NVR
- 2. Forward the appropriate ports on the router **(Port Forwarding)**.
- 3. Register **DDNS** (DDNS registration is required only if the public IP address is Dynamic).

### **STEP 1**:

 Assigning the IP address, Default gateway, Subnet Mask and a DNS Server: Go to "MENU", then "SYSTEM CONFIGURATION" then "NETWORK" **(Figures 1, 2 and 3)**.

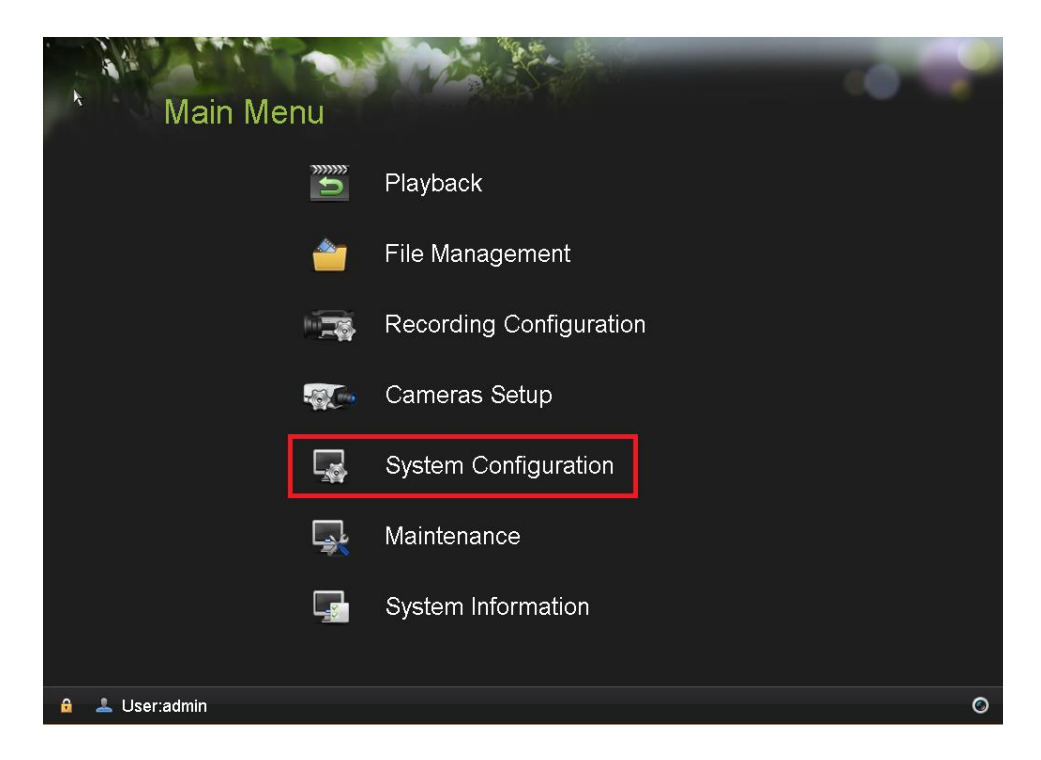

**Figure 1**

**- 1 - Hikvision USA, Inc.** 908 Canada Court, Industry, CA 91748 Phone: 909-895-0400 Fax: 909-595-0788 Email: [techsupport@hikvisionusa.com](mailto:techsupport@hikvisionusa.com) Website: [http://www.hikvision.com](http://www.hikvision.com/)

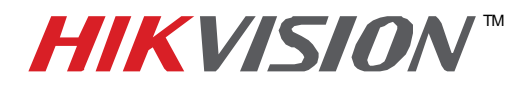

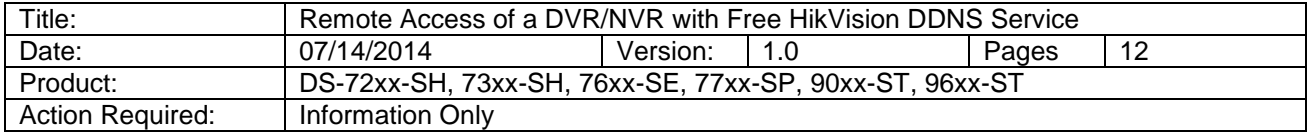

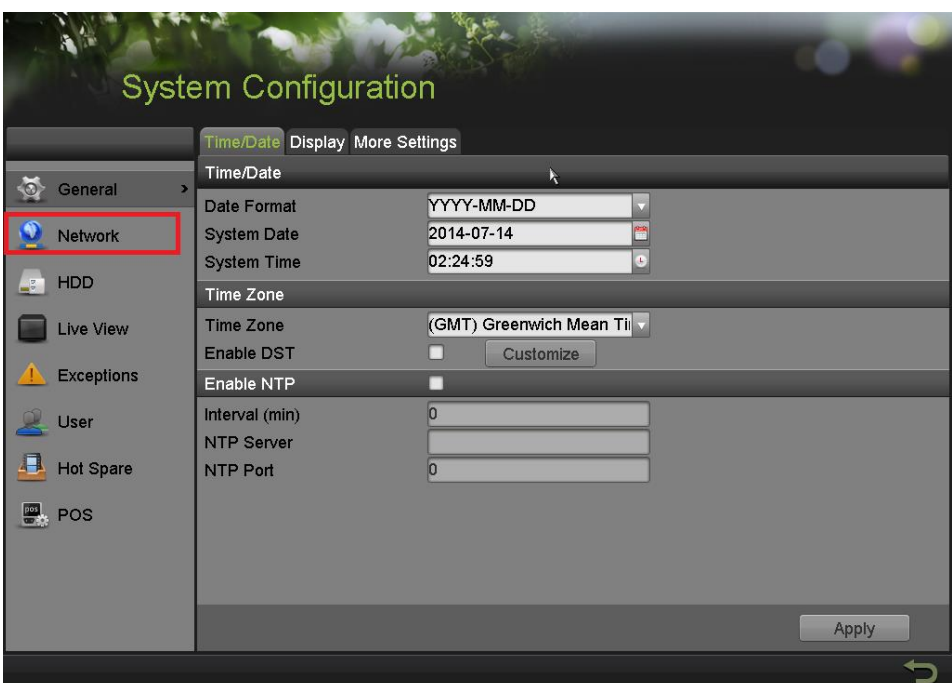

**Figure 2**

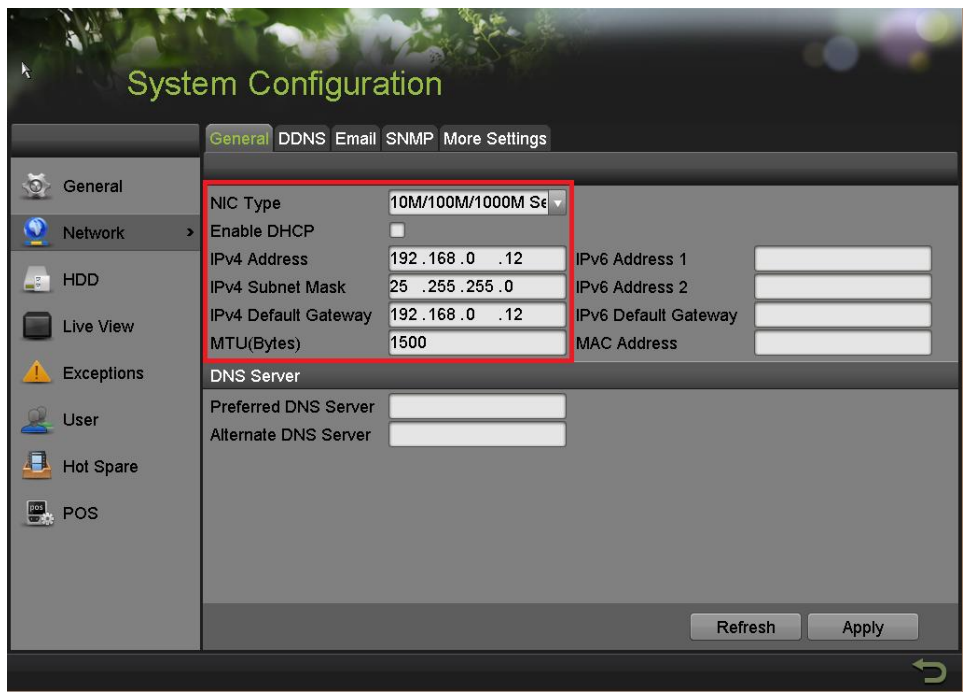

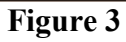

**- 2 - Hikvision USA, Inc.** 908 Canada Court, Industry, CA 91748 Phone: 909-895-0400 Fax: 909-595-0788 Email: [techsupport@hikvisionusa.com](mailto:techsupport@hikvisionusa.com) Website: [http://www.hikvision.com](http://www.hikvision.com/)

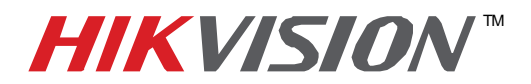

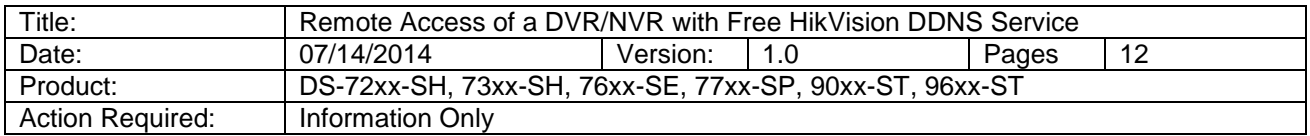

 After assigning an IP address and a gateway to the DVR/NVR, make sure that the **Preferred DNS Server** is a PUBLIC DNS SERVER. HikVision recommends using **8.8.8.8 (Figure 4)**.

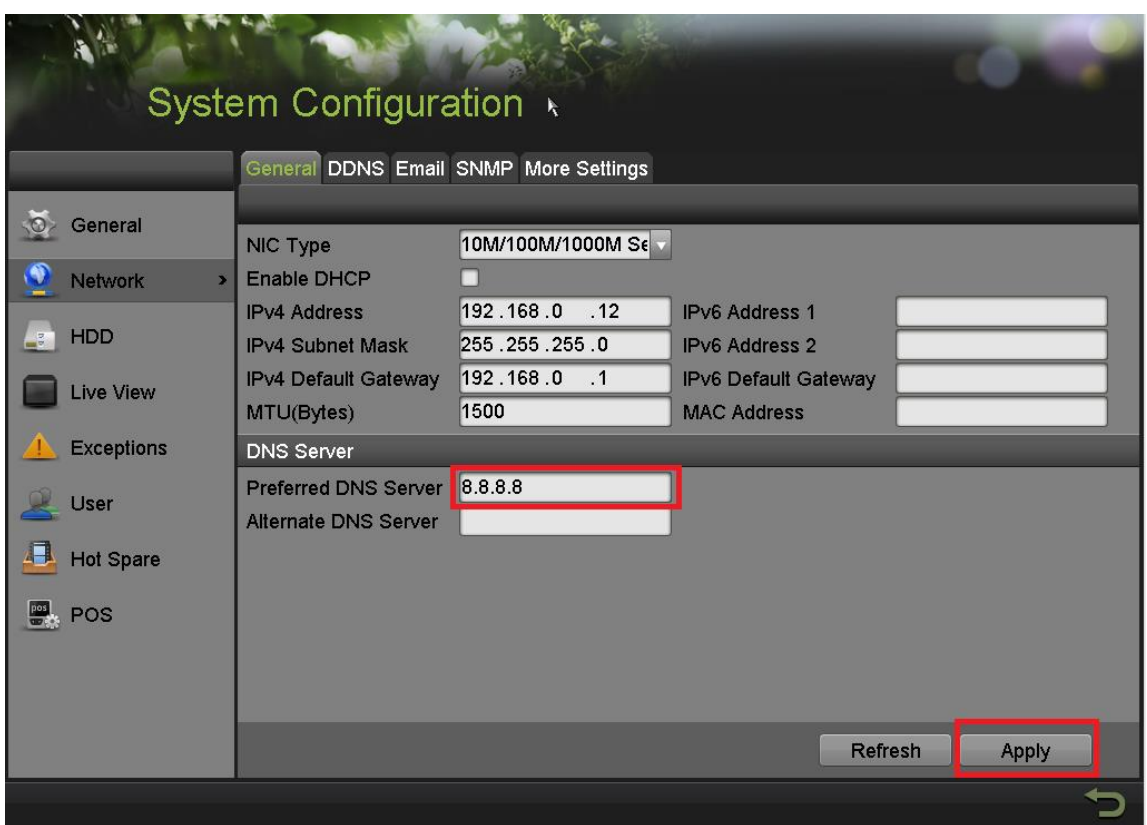

**Figure 4**

After assigning the IP information, click on the **"MORE SETTINGS"** tab **(Figure 5).**

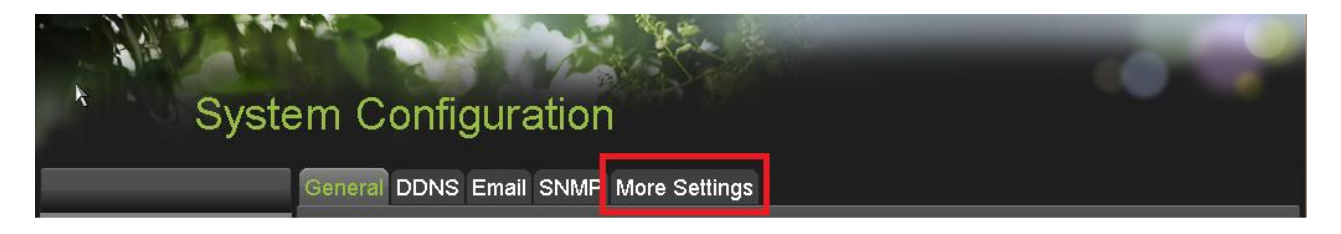

### **Figure 5**

**- 3 - Hikvision USA, Inc.** 908 Canada Court, Industry, CA 91748 Phone: 909-895-0400 Fax: 909-595-0788 Email: [techsupport@hikvisionusa.com](mailto:techsupport@hikvisionusa.com) Website: [http://www.hikvision.com](http://www.hikvision.com/)

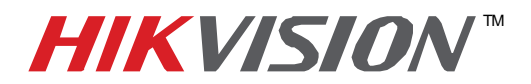

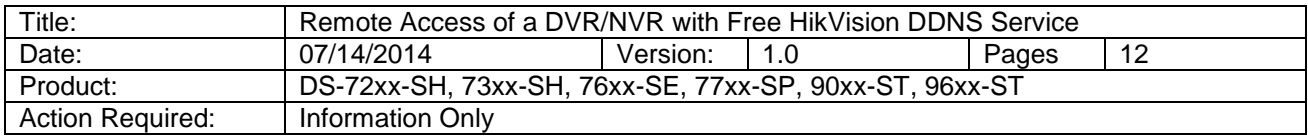

The **"MORE SETTINGS"** tab contains the ports that need to be forwarded for remote access

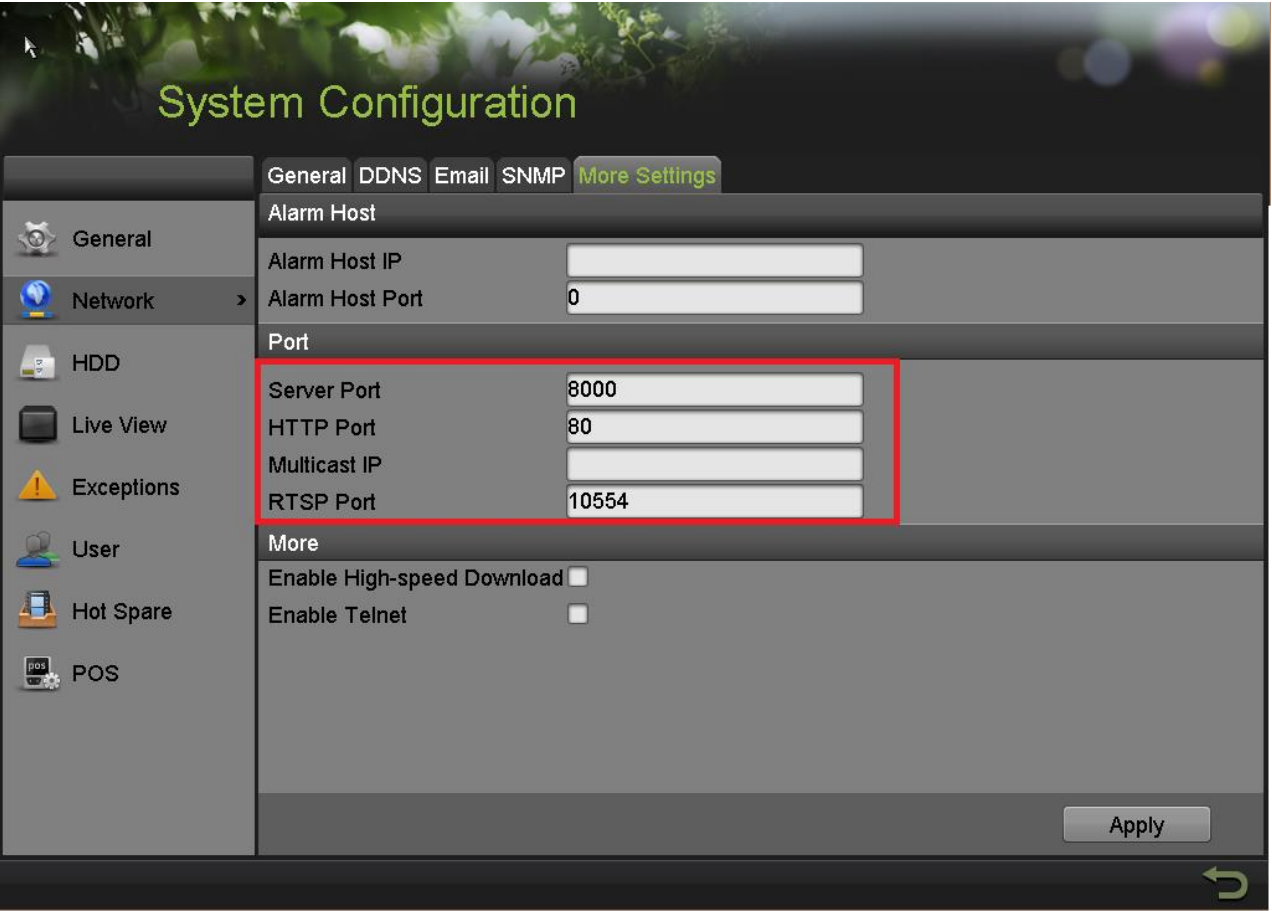

**Figure 6**

**.** The **SERVER PORT** is responsible for the **MOBILE APP** and **CLIENT SOFTWARE** log-in. The **HTTP PORT** is responsible for **WEB BROWSER** log-in. The **RTSP PORT** is responsible for **VIDEO/AUDIO STREAMING**.

 Units with older firmware have the **RTSP PORT** set to **554**. A lot of cell phone carriers block incoming data through port **554**, which is why HikVision recommends changing that port to **10554** The **HTTP PORT** and the **SERVER PORT** can be changed if desired, in order to avoid conflicts with the **ISP** or the existing network configuration.

> **- 4 - Hikvision USA, Inc.** 908 Canada Court, Industry, CA 91748 Phone: 909-895-0400 Fax: 909-595-0788 Email: [techsupport@hikvisionusa.com](mailto:techsupport@hikvisionusa.com) Website: [http://www.hikvision.com](http://www.hikvision.com/)

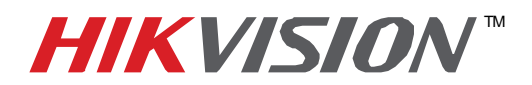

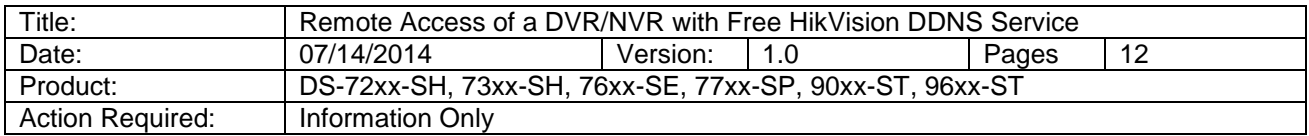

#### **STEP 2**:

 After assigning the IP information to the DVR/NVR, connect a computer to the same router that the DVR/NVR is connected to (wired connection is recommended, to avoid complications). Log into the **ROUTER**, and proceed with **PORT FORWARDING**.

 For **PORT FORWARDING** assistance contact the Internet Service Provider **(ISP)**, or the router manufacturer. Also refer to [www.portforward.com](http://www.portforward.com/) for port forwarding step by step instructions. Please be aware, that HikVision USA is not associated with [www.portforward.com,](http://www.portforward.com/) and not responsible for any activity between the user and [www.portforward.com.](http://www.portforward.com/) Please refrain from downloading any software from the abovementioned website.

Proceed to the **"ROUTERS"** section for step by step instructions.

### **STEP 3:**

 DDNS registration has been made more user friendly, and takes only a few seconds to complete. The legacy units require user registration on [www.hik-online.com.](http://www.hik-online.com/) This step is no longer needed.

Click on the DDNS tab **(Figure 7)**.

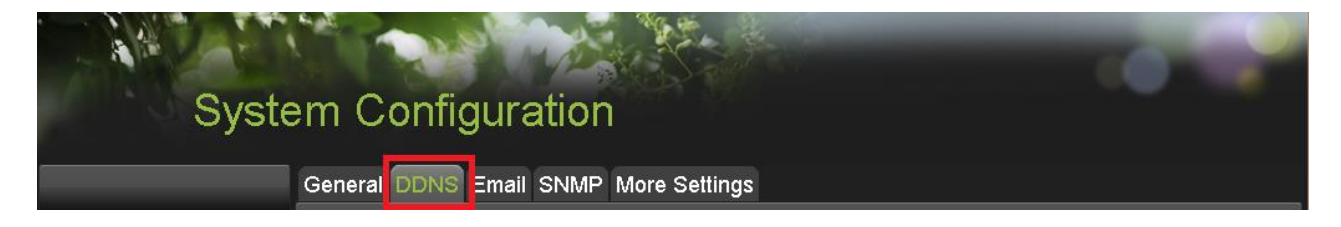

**Figure 7**

#### In the **DDNS** tab:

- a. Enable DDNS
- b. Change the **DDNS TYPE** to **HiDDNS** (in some cases **HkDDNS**)
- c. Make sure that the **SERVER ADDRESS** is set to [www.hik-online.com](http://www.hik-online.com/)
- d. Create a **DEVICE DOMAIN NAME** (the domain name CANNOT contain **spaces, special characters and/or upper case letters**) **(Figure 8)**

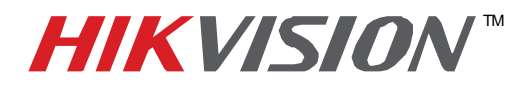

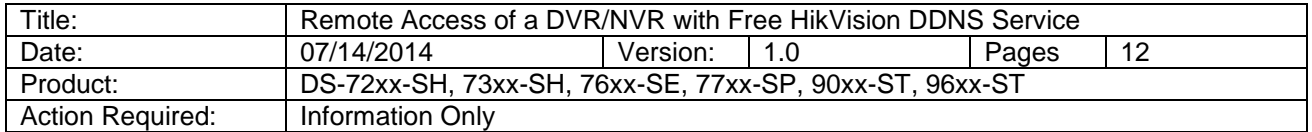

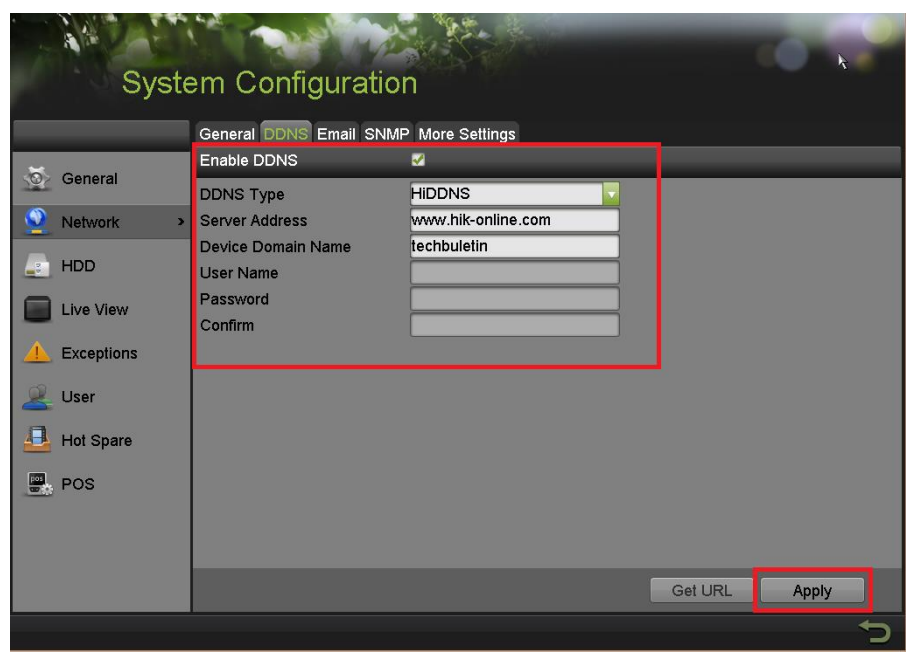

**Figure 8**

 After the changes have been made, presses **"APPLY".** A **"SUCCESS"** message will pop up **(Figure 9)**.

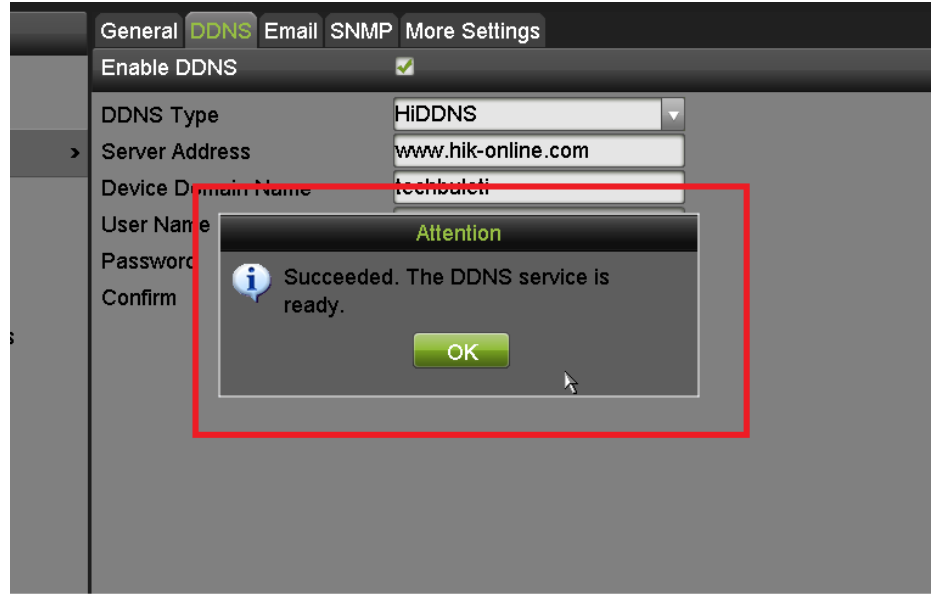

**Figure 9**

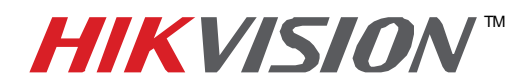

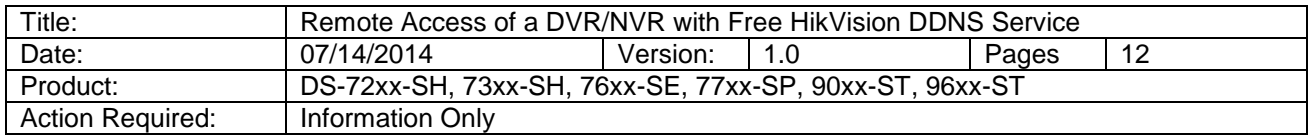

 If the Domain Name does not meet the acceptable criteria, and/or is already registered, an error message will appear.

### **Figures 10 and Figure 11 show the DDNS registration with the web GUI.**

Click on DDNS, and

- a. Enable DDNS
- b. Change the **DDNS TYPE** to **HiDDNS** (in some cases **HkDDNS**)
- c. Make sure that the **SERVER ADDRESS** is set to [www.hik-online.com](http://www.hik-online.com/)
- d. Create a **DEVICE DOMAIN NAME** (the domain name CANNOT contain spaces, special characters and/or upper case letters) **(Figure 10)**

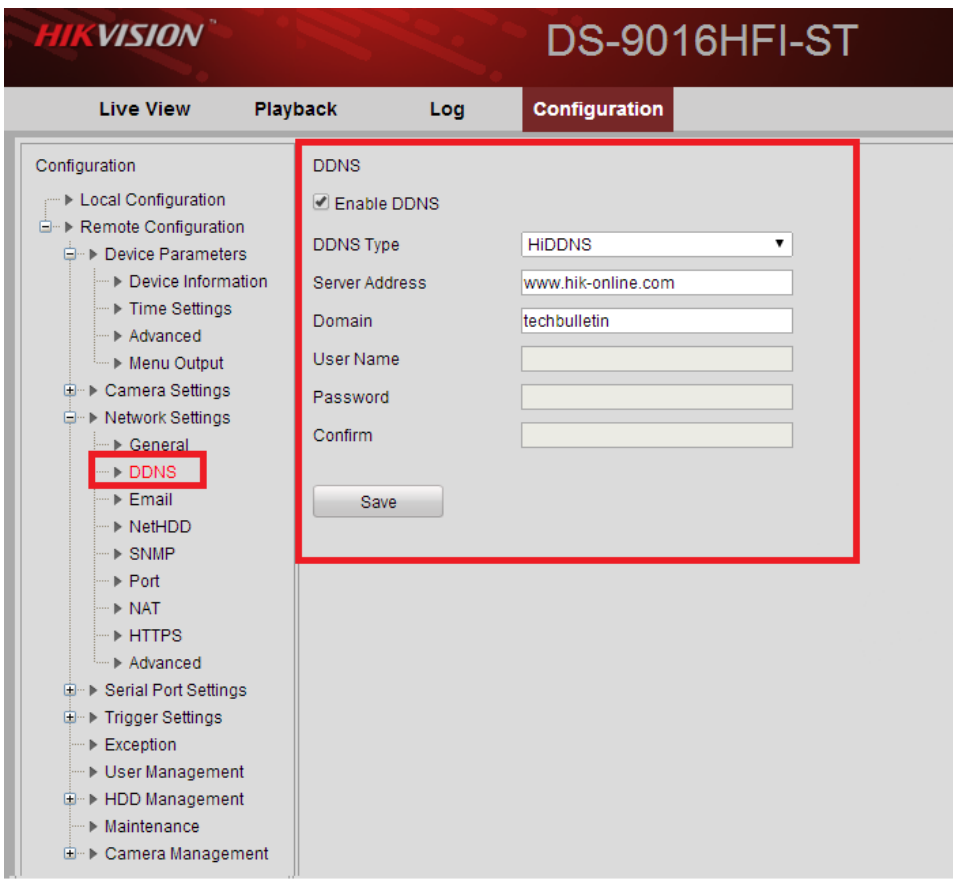

**Figure 10**

**- 7 - Hikvision USA, Inc.** 908 Canada Court, Industry, CA 91748 Phone: 909-895-0400 Fax: 909-595-0788 Email: [techsupport@hikvisionusa.com](mailto:techsupport@hikvisionusa.com) Website: [http://www.hikvision.com](http://www.hikvision.com/)

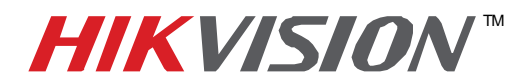

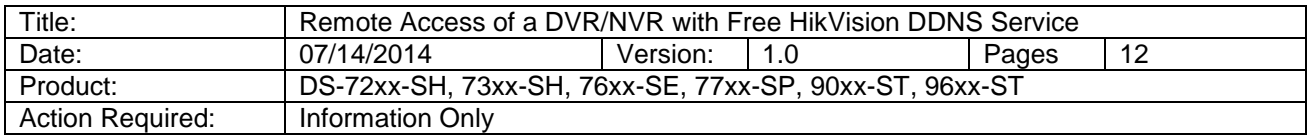

 Please note, the **"USER NAME"**, **"PASSWORD"** and **"CONFIRM"** (password confirmation) are inactive. No Username/Password is required to complete the registration **(Figure 11)**.

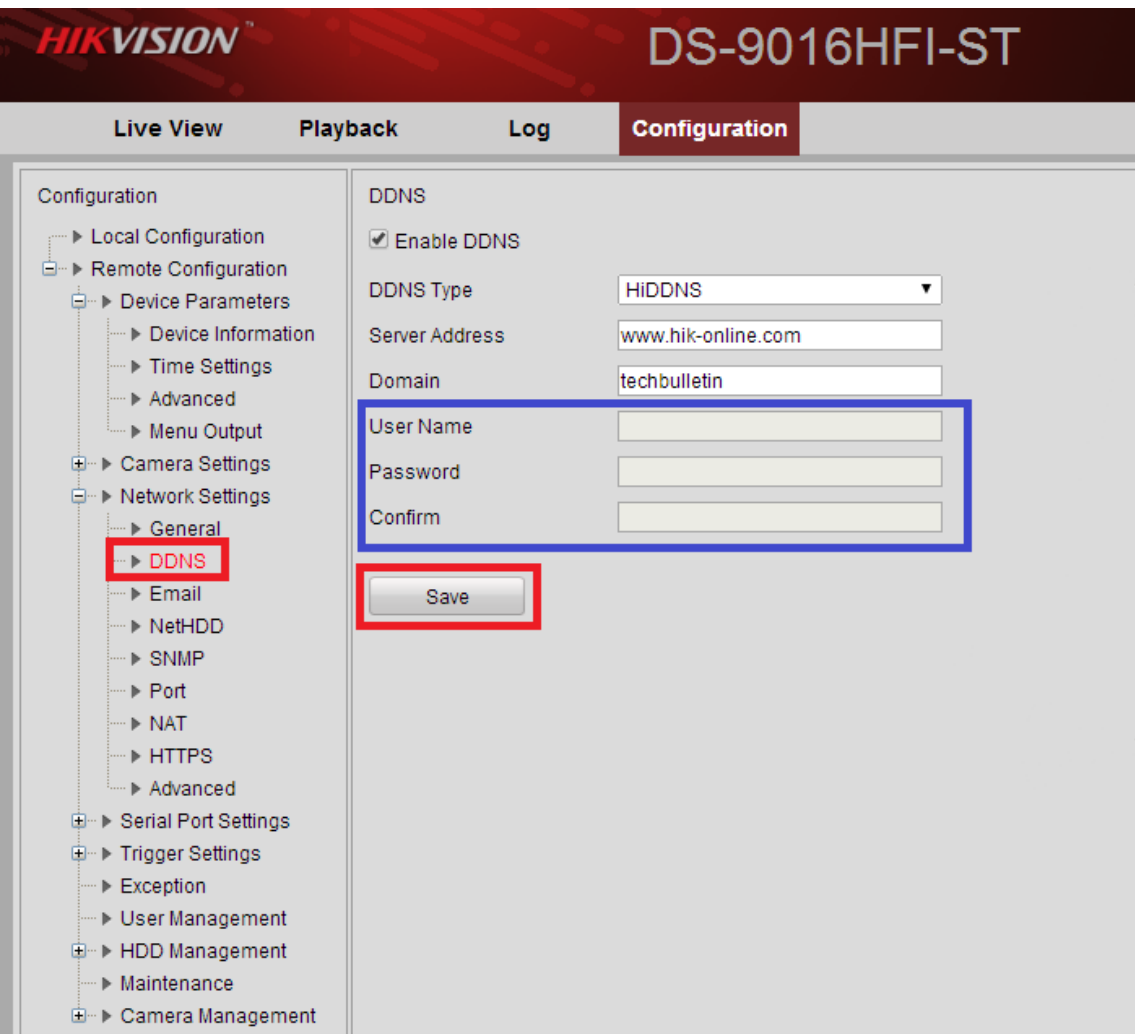

**Figure 11**

**- 8 - Hikvision USA, Inc.** 908 Canada Court, Industry, CA 91748 Phone: 909-895-0400 Fax: 909-595-0788 Email: [techsupport@hikvisionusa.com](mailto:techsupport@hikvisionusa.com) Website: [http://www.hikvision.com](http://www.hikvision.com/)

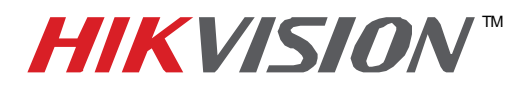

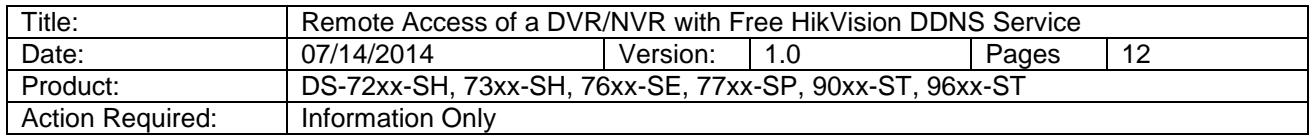

After the DVR/NVR has been successfully configured for remote access, it is time to set up the DVR/NVR onto an **iPhone/Android** mobile device:

- 1. From the **APP STORE/PLAY STORE** (respectively iPhone and Android) download the **iVMS-4500** app.
- 2. Launch the app.

When the app is launched, a tutorial screen comes on, which can be skipped **(Figure 12)**.

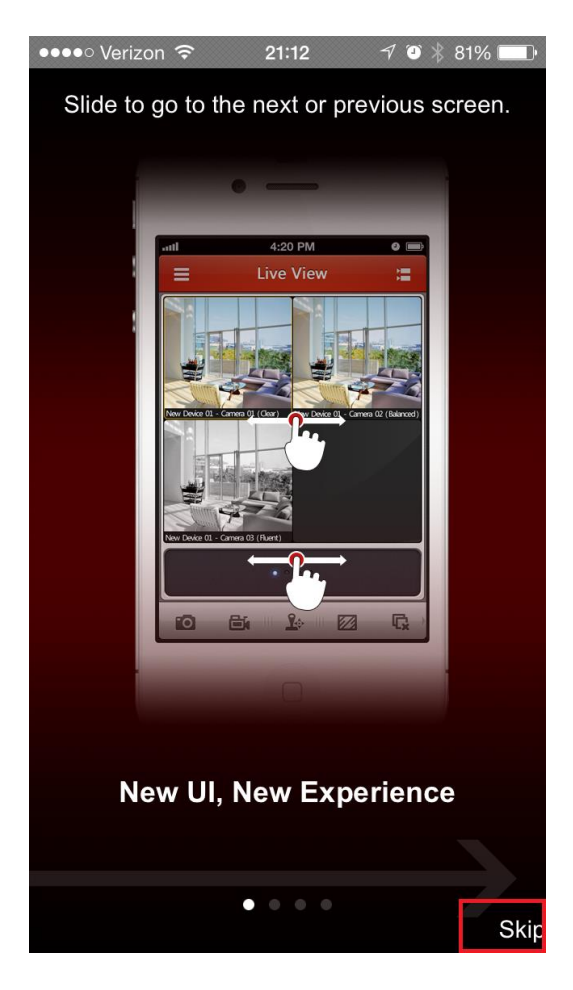

**Figure 12**

 **Figures 13-23** show step by step instructions on how to add a device to the **iVMS-4500** app.

**- 9 - Hikvision USA, Inc.** 908 Canada Court, Industry, CA 91748 Phone: 909-895-0400 Fax: 909-595-0788 Email: [techsupport@hikvisionusa.com](mailto:techsupport@hikvisionusa.com) Website: [http://www.hikvision.com](http://www.hikvision.com/)

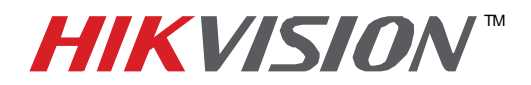

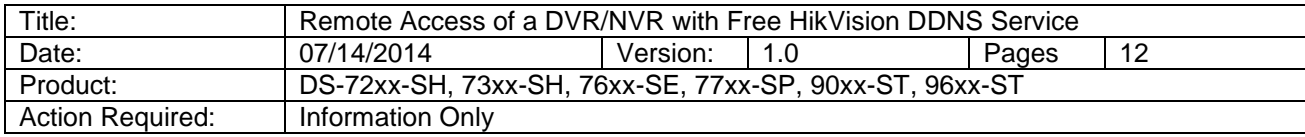

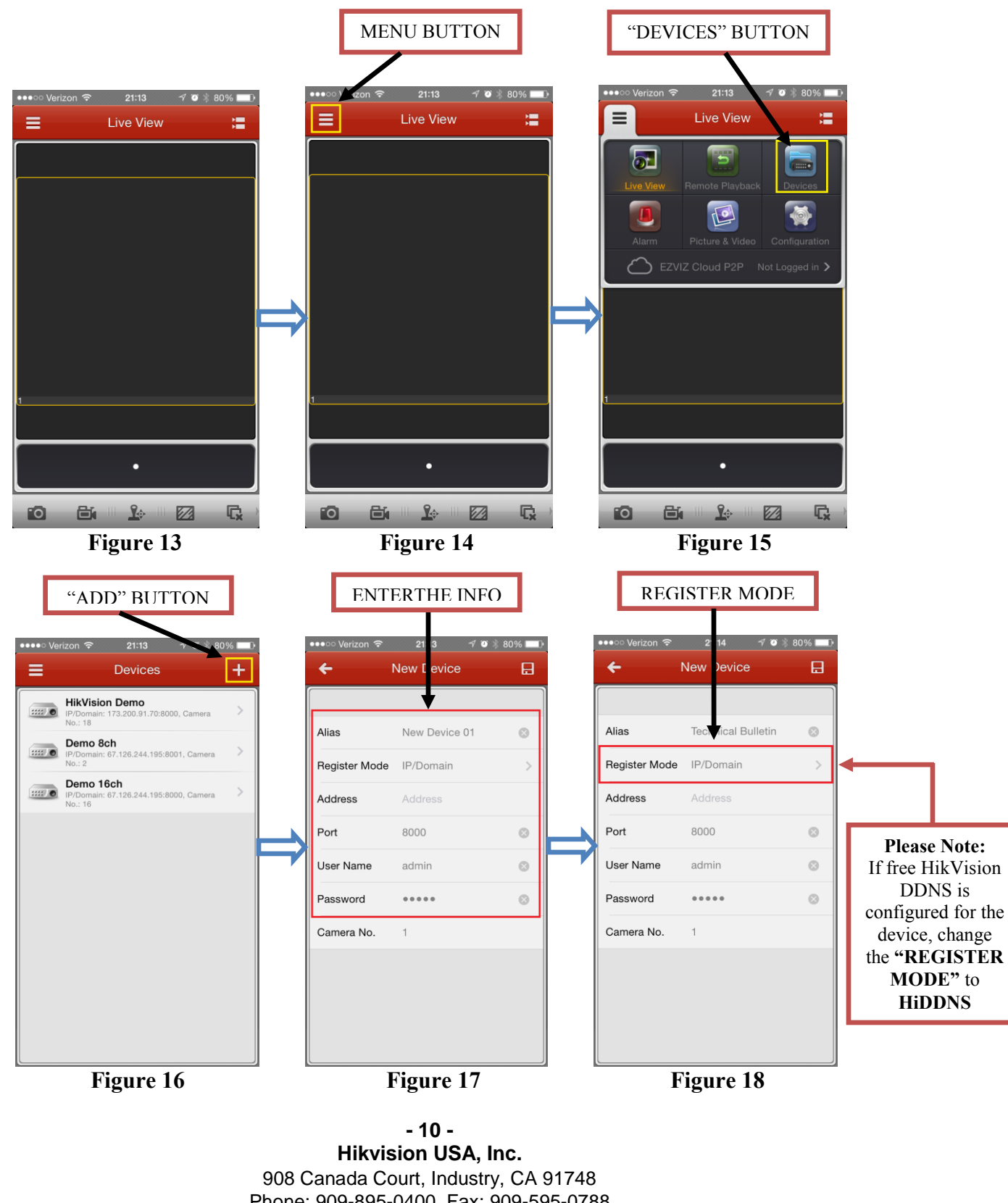

Phone: 909-895-0400 Fax: 909-595-0788 Email: [techsupport@hikvisionusa.com](mailto:techsupport@hikvisionusa.com) Website: [http://www.hikvision.com](http://www.hikvision.com/)

![](_page_10_Picture_0.jpeg)

![](_page_10_Picture_181.jpeg)

**- 11 - Hikvision USA, Inc.** 908 Canada Court, Industry, CA 91748 Phone: 909-895-0400 Fax: 909-595-0788 Email: [techsupport@hikvisionusa.com](mailto:techsupport@hikvisionusa.com) Website: [http://www.hikvision.com](http://www.hikvision.com/)

![](_page_11_Picture_0.jpeg)

![](_page_11_Picture_157.jpeg)

**Figure 13:** The initial screen after skipping the tutorial

- **Figure 14:** Press the **"MENU"** button
- **Figure 15:** Press the **"DEVICES"** button

**Figure 16:** Press the **"ADD"** button

**Figure 17:** Default "NEW DEVICE" window

**Figure 18:** Modify the **REGISTER MODE**

**Figure 19:** Change the **REGISTER MODE** from **"IP/DOMAIN"** to **"HiDDNS"**

**Figure 20:** Enter the DVR's/NVR's **Domain Name**

**Figure 21:** Complete entering the information by entering the **Username** and the **Password**

**Figure 22:** Press the **"SAVE"** button

**Figure 23:** Press the **"START LIVE VIEW BUTTON"**

**Please Note: "Alias"** should be a friendly name to make it easy to identify the DVR/NVR in the address book.